# MICROSOFT TEAMS 操作手冊

#### ■下載MICROSOFT TEAMS ■TEAMS使用-加入會議

#### **TEAMS使用 下載Microsoft Teams**

1. 請先至此網址下載Teams,下載電腦版

<https://www.microsoft.com/zh-tw/microsoft-teams/download-app>

Microsoft Teams 產品 解決方案 資源 價格 更多 Microsoft 365 資訊

 $\blacksquare$   $\blacksquare$ 

 $\mathbf{c}$ 

下載 Teams 免費註冊

 $\land$   $\bar{\Theta}$   $\Omega$   $\oplus$   $\oplus$   $\frac{1}{2021/5/18}$ 

在 Microsoft Teams 中立即與家人和朋友通話、聊天和擬定計劃。 深入了解 >

**CO CEEE PO** P

#### 下載 Microsoft Teams

在 Teams 上隨時隨地與任何人聯繫和共同作業

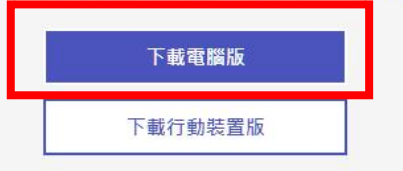

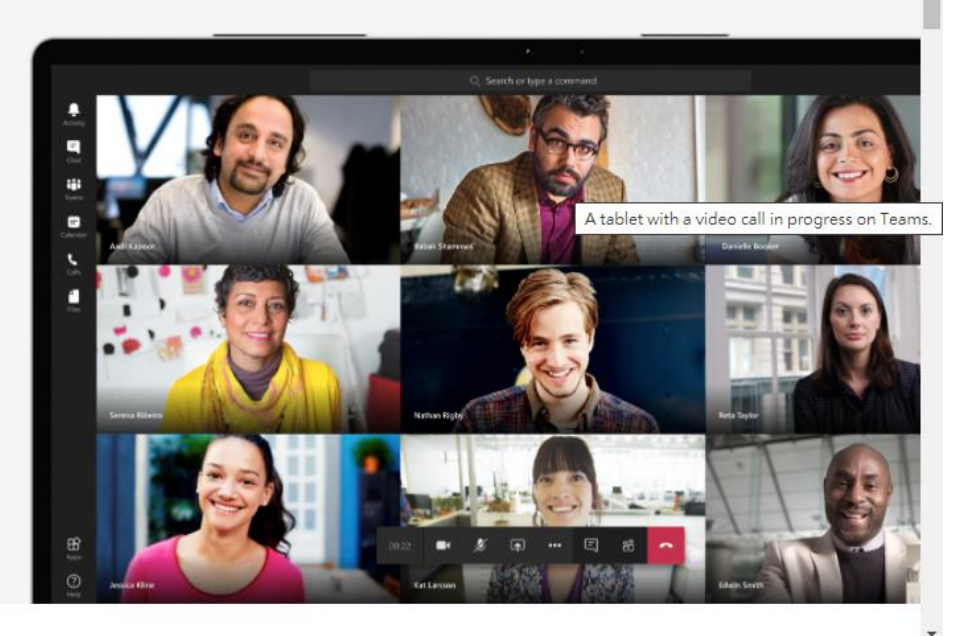

2. 點選下載Teams

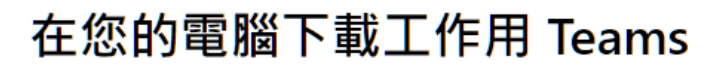

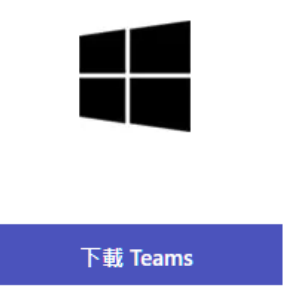

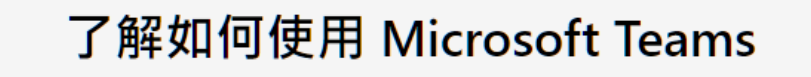

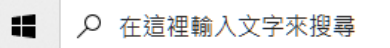

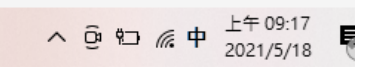

- 3. 下載完成後,點選桌面的Teams
	- 若是安裝在學校行政電腦會出現 右圖畫面。
	- 請點選**使用另一個帳戶或註冊**
	- **▶家用電腦操作步驟相同**

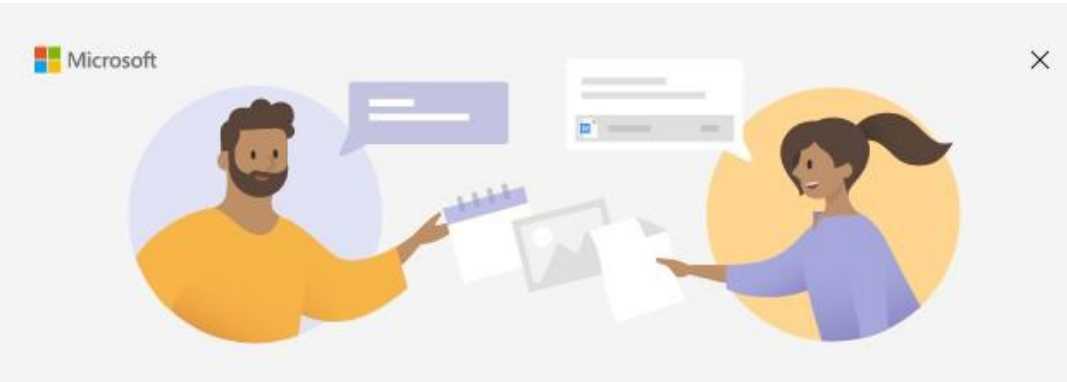

歡迎使用 Microsoft Teams! 在一個應用程式中與您的同事共同作業,或與您的社交群組互相協調。

選擇您的帳戶

30214@office.cycu.edu.tw

使用另一個帳戶或註冊

4. 請輸入帳號密碼

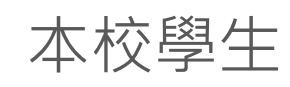

學生學號@o365st[.cycu.edu.tw](mailto:人事代碼@o365tc.cycu.edu.tw) 密碼是itouch登入的密碼

微軟Office365(含Teams)登入及說明

<https://reurl.cc/vqj9Wj> 路徑:中原 e 點靈/資訊處/微軟 Office365(含Teams)登入及說明 **di** 登入 Microsoft Teams Microsoft 登入 @o365st.cycu.edu.tw 沒有帳戶? 建立帳戶! 下一步

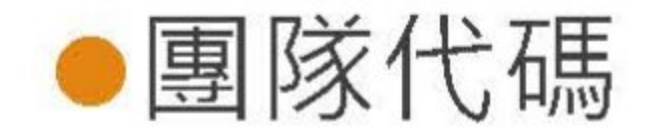

#### 加入代碼:請團隊成員照以下步驟加入團隊

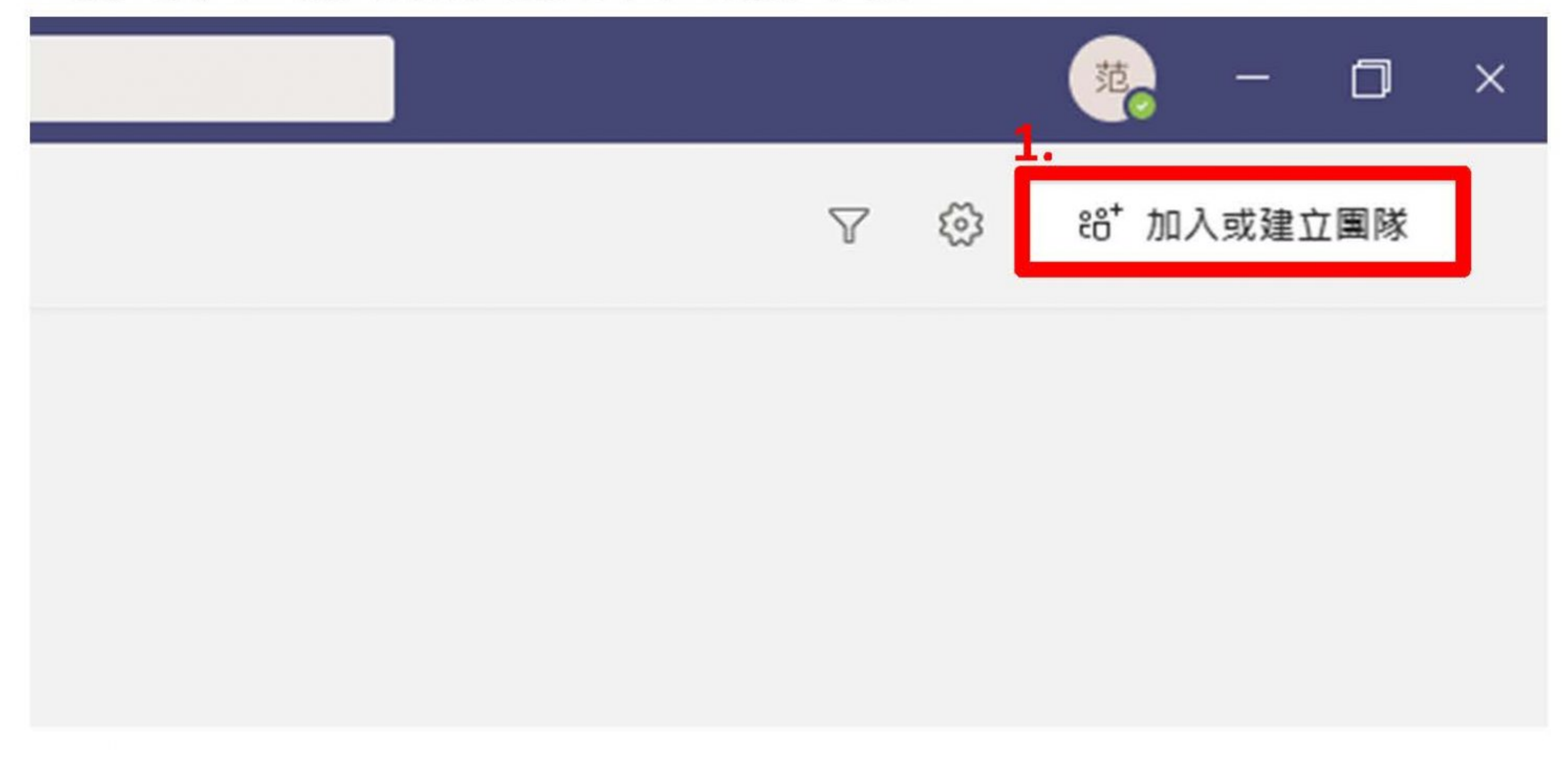

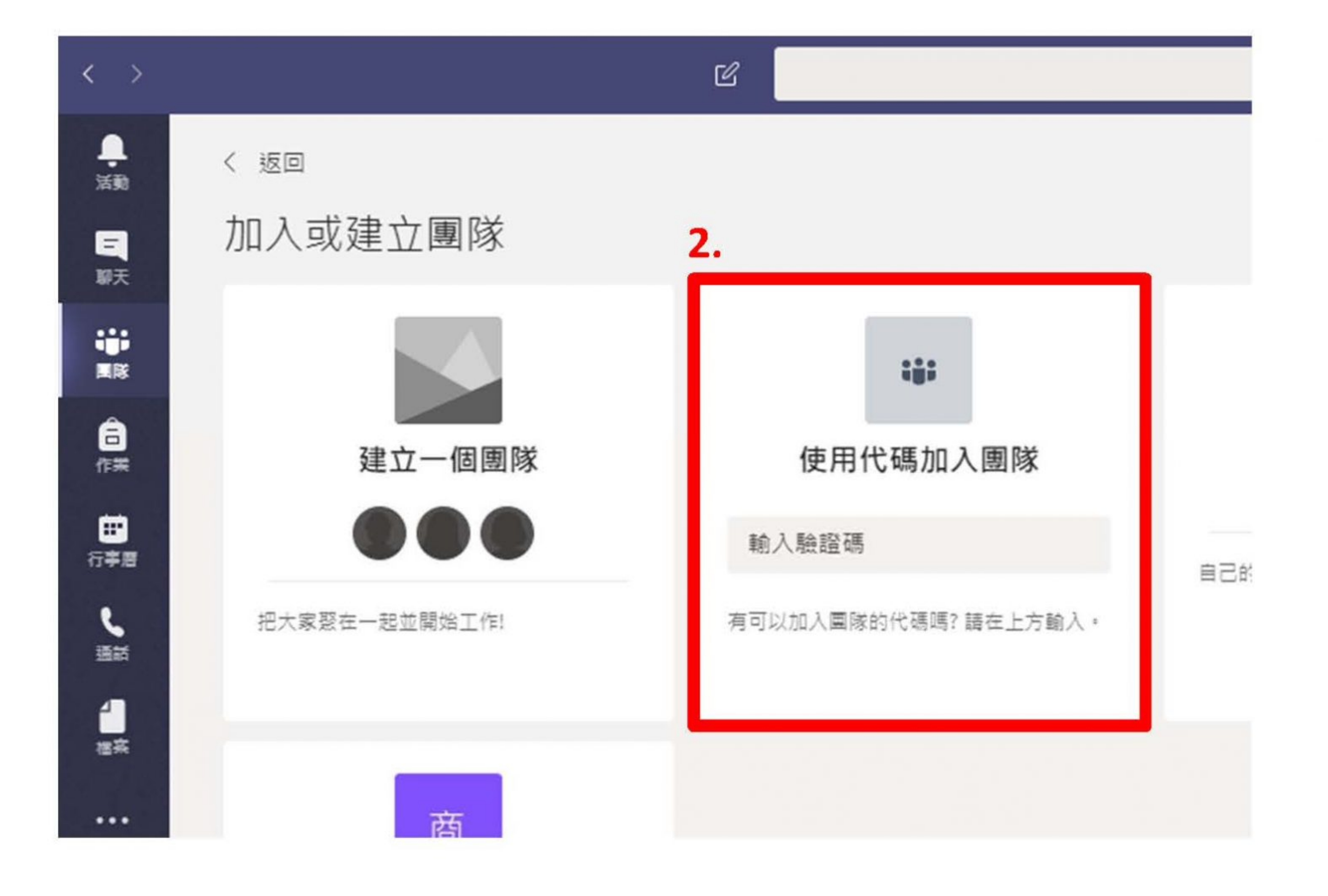

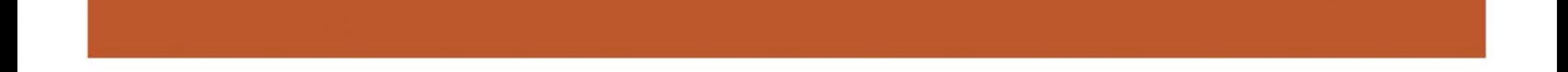

#### **TEAMS使用-加入會議-會議連結**

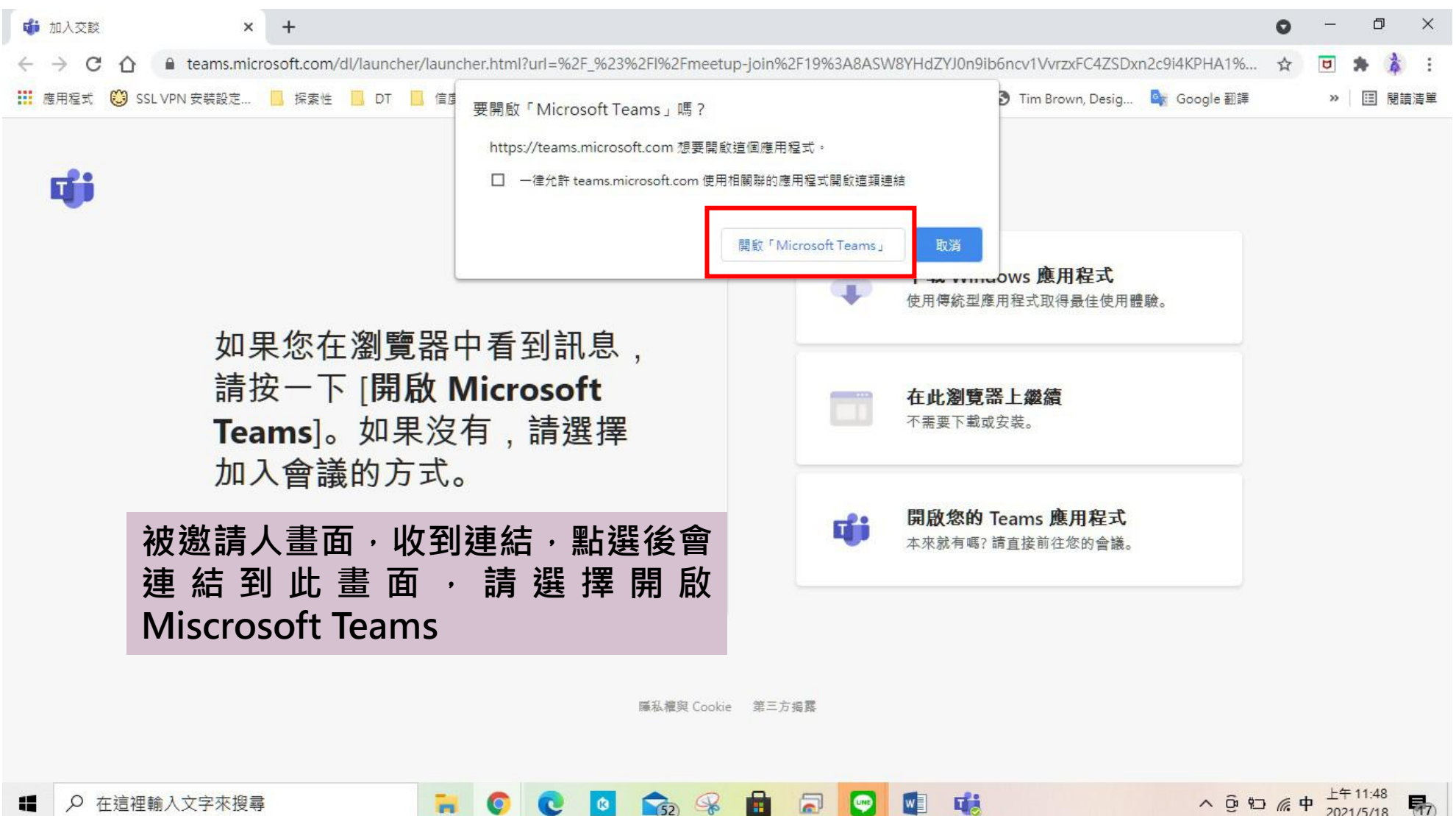

E

R

#### **TEAMS使用-加入會議**

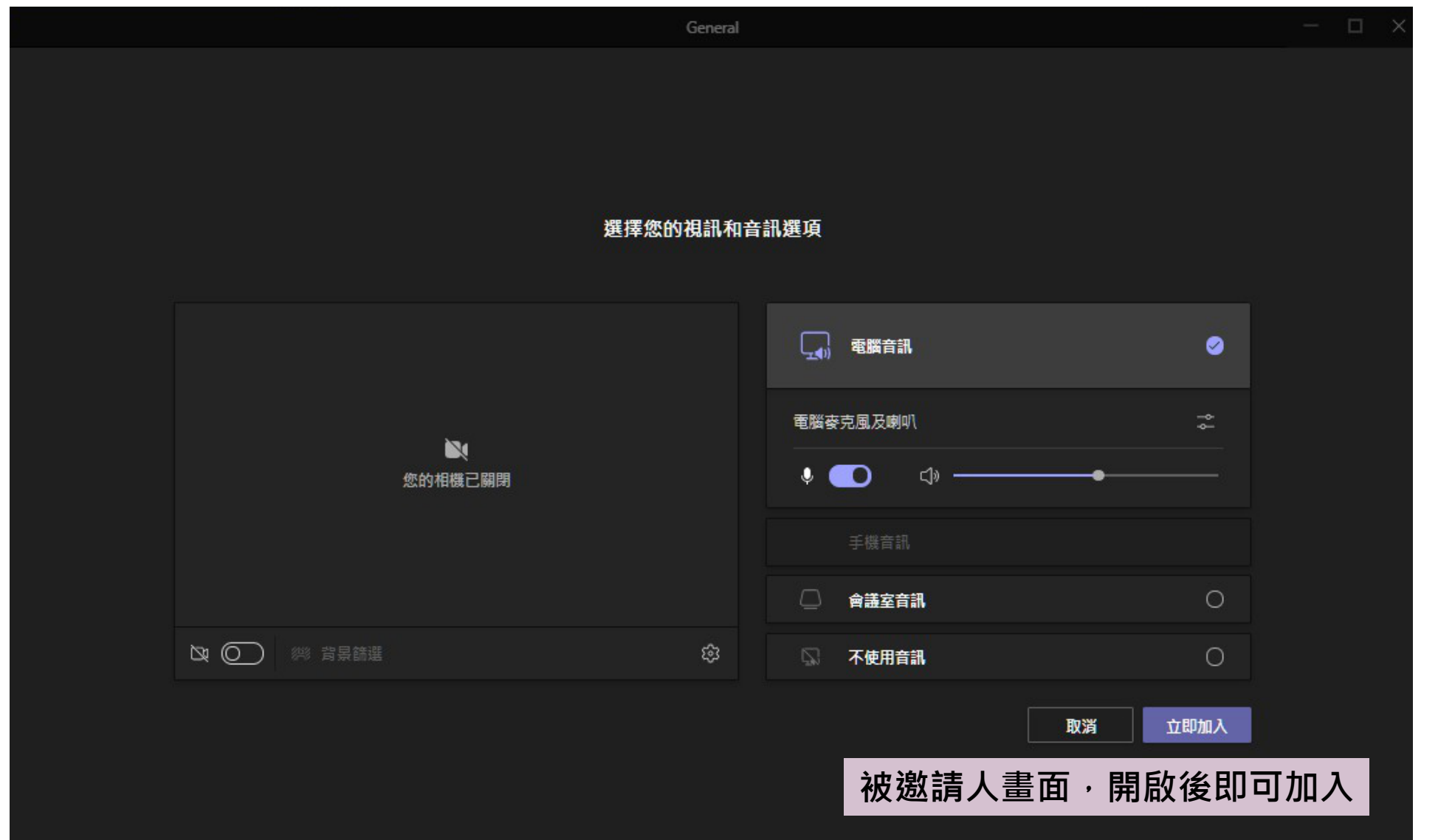

#### **TEAMS使用-加入會議-麥克風**

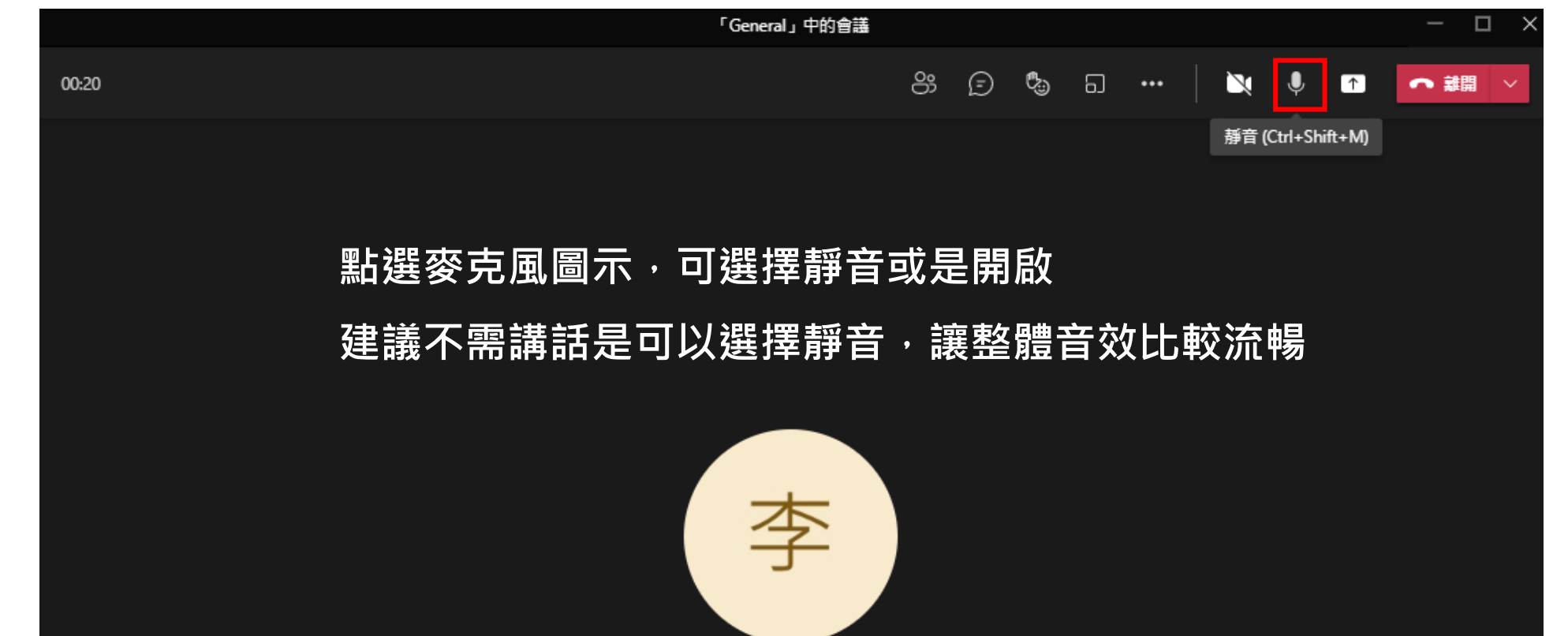

邀請人員加入您

#### **TEAMS使用-加入會議-攝像頭**

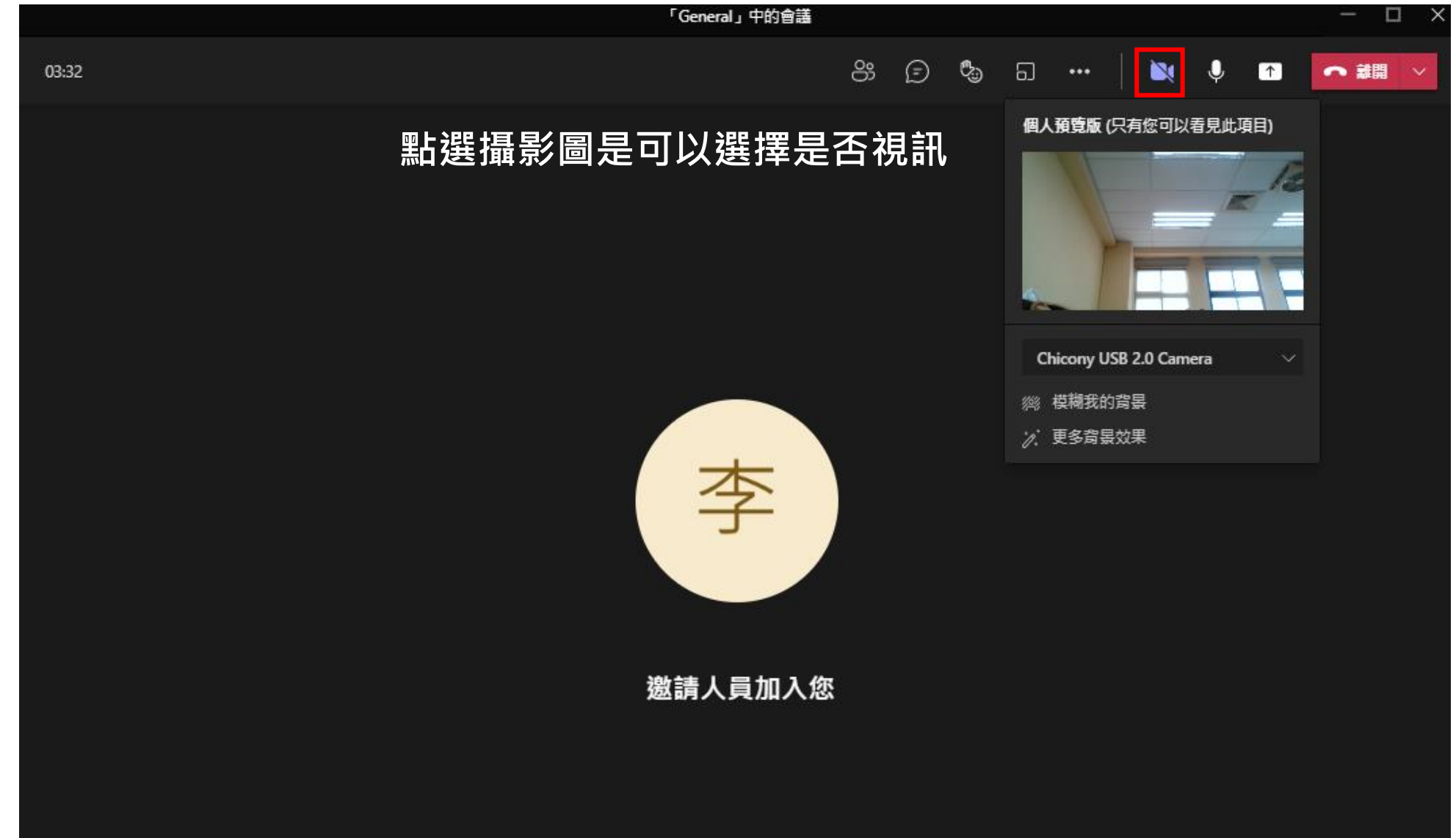

#### **TEAMS使用-加入會議-共享畫面**

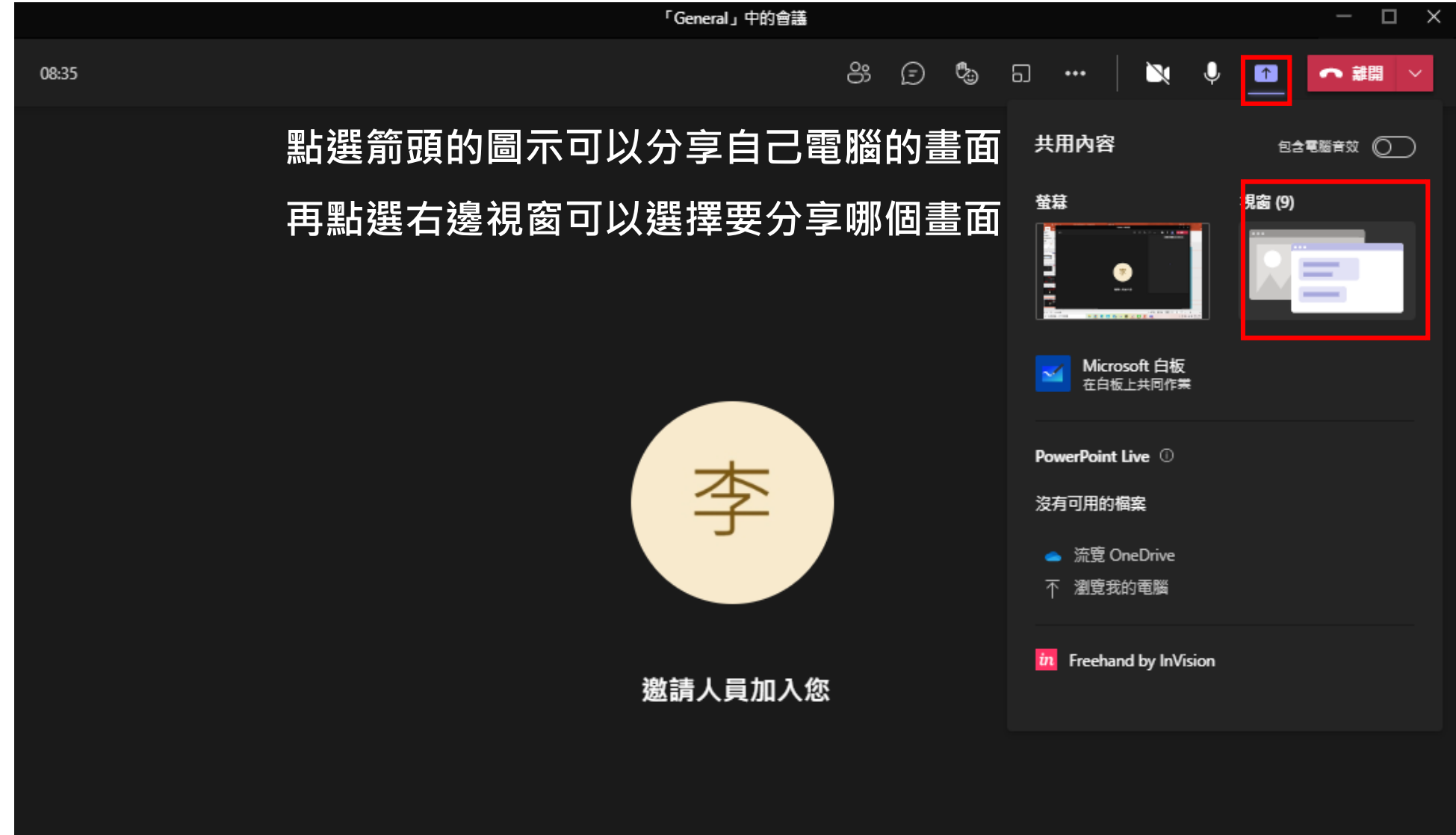

#### **TEAMS使用-加入會議-共享畫面**

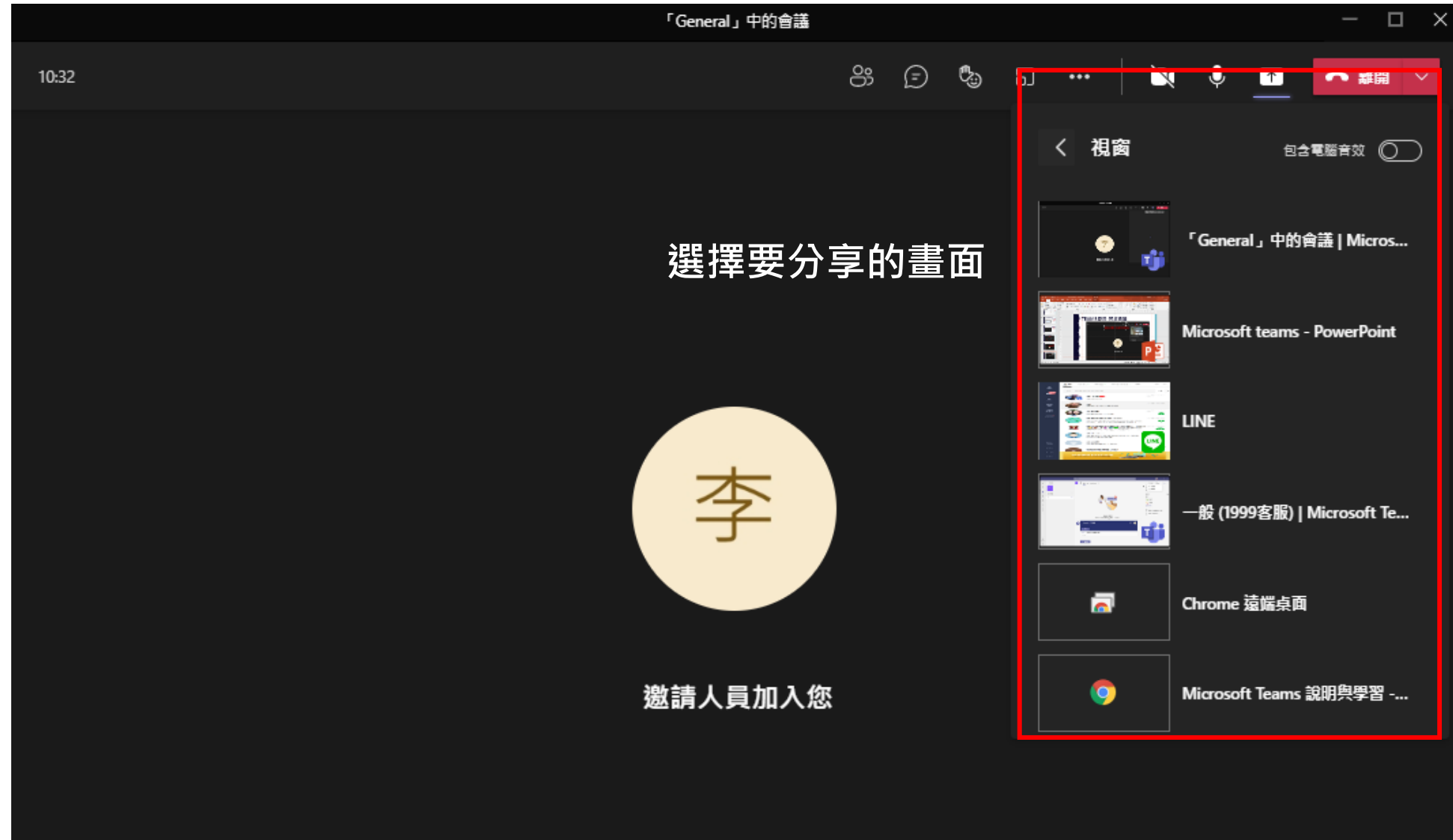

#### **TEAMS使用-加入會議**

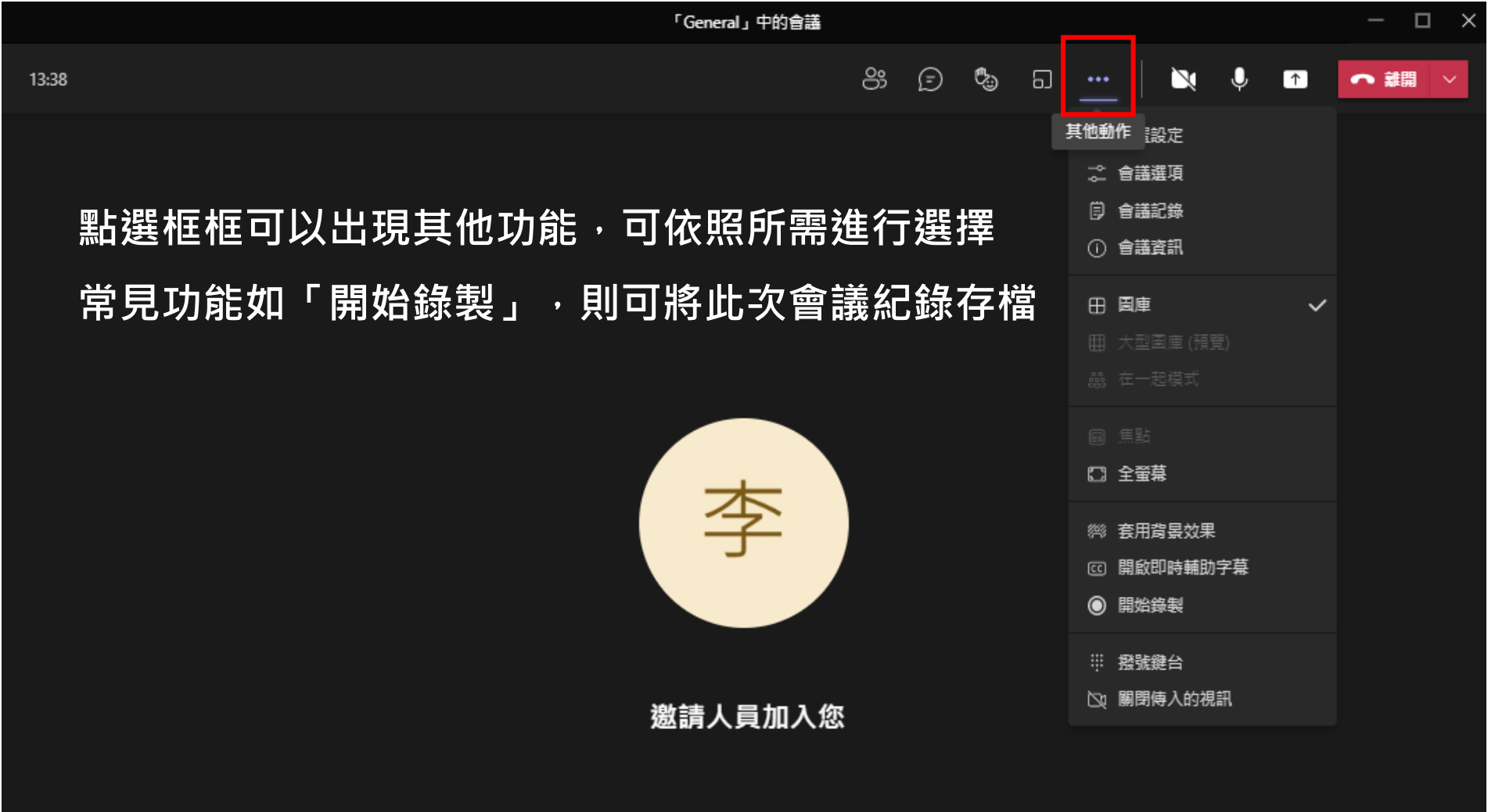

#### **TEAMS使用-加入會議-參與者顯示**

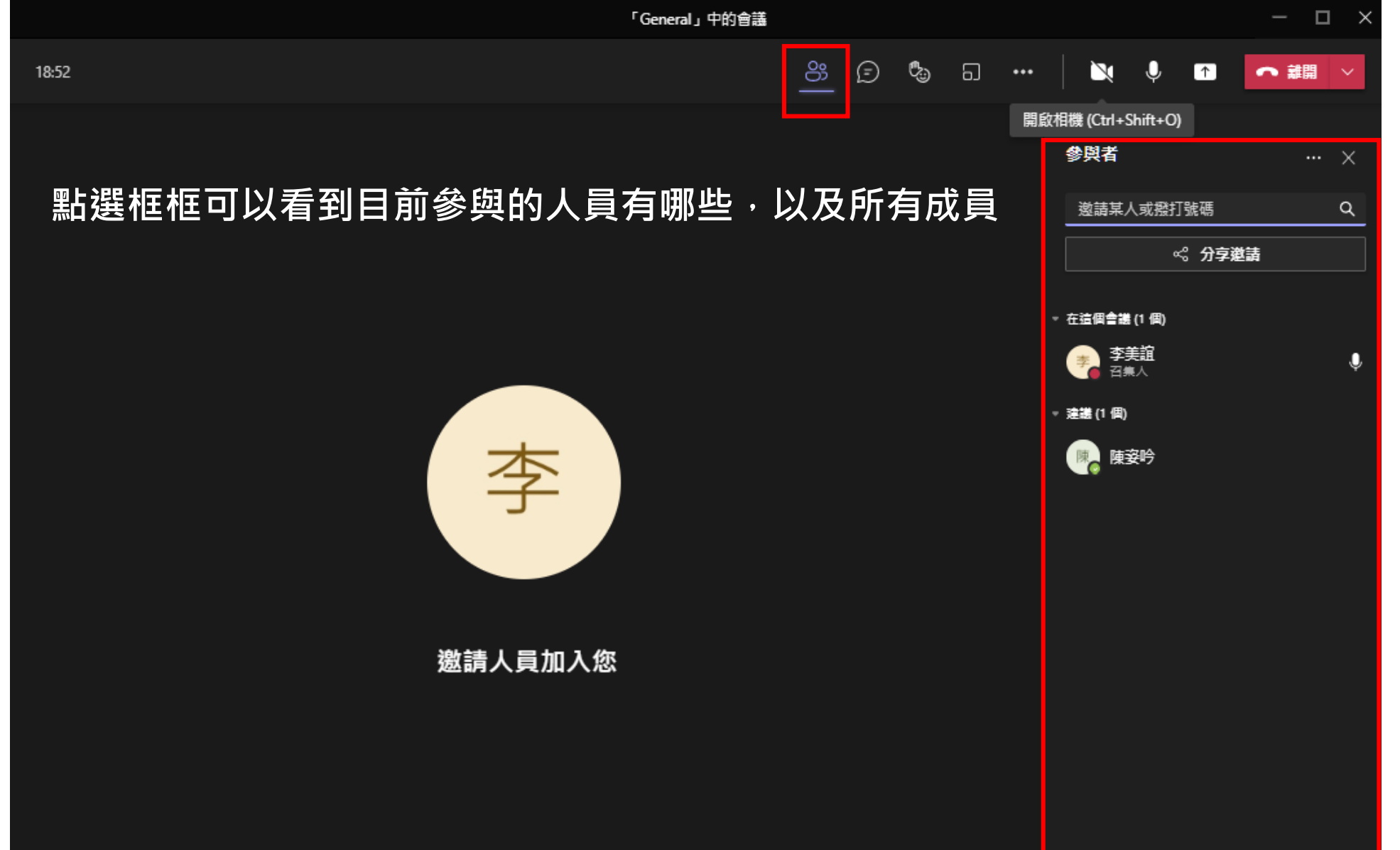

#### **TEAMS使用-加入會議-聊天室**

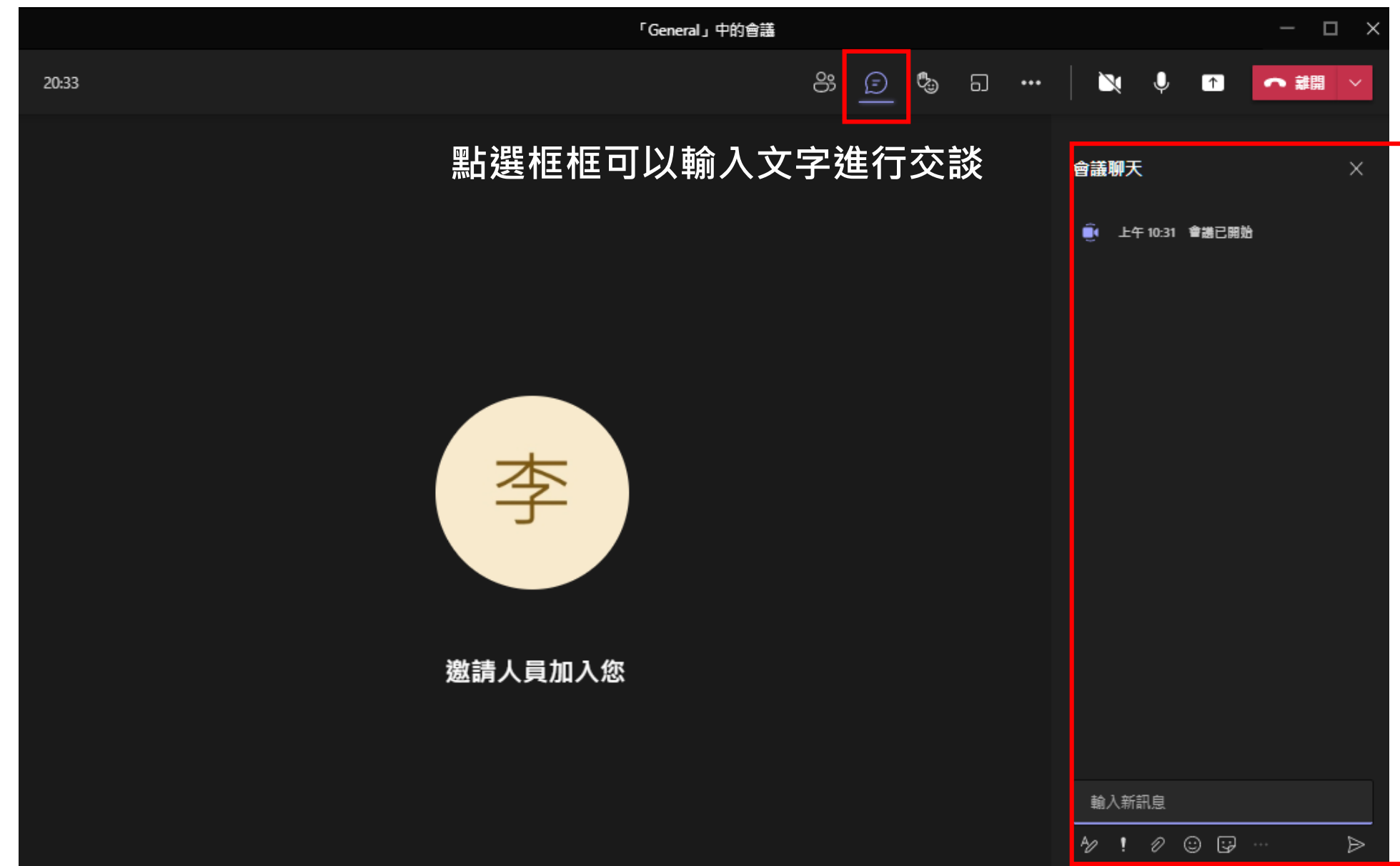

#### **TEAMS使用-加入會議-舉手功能**

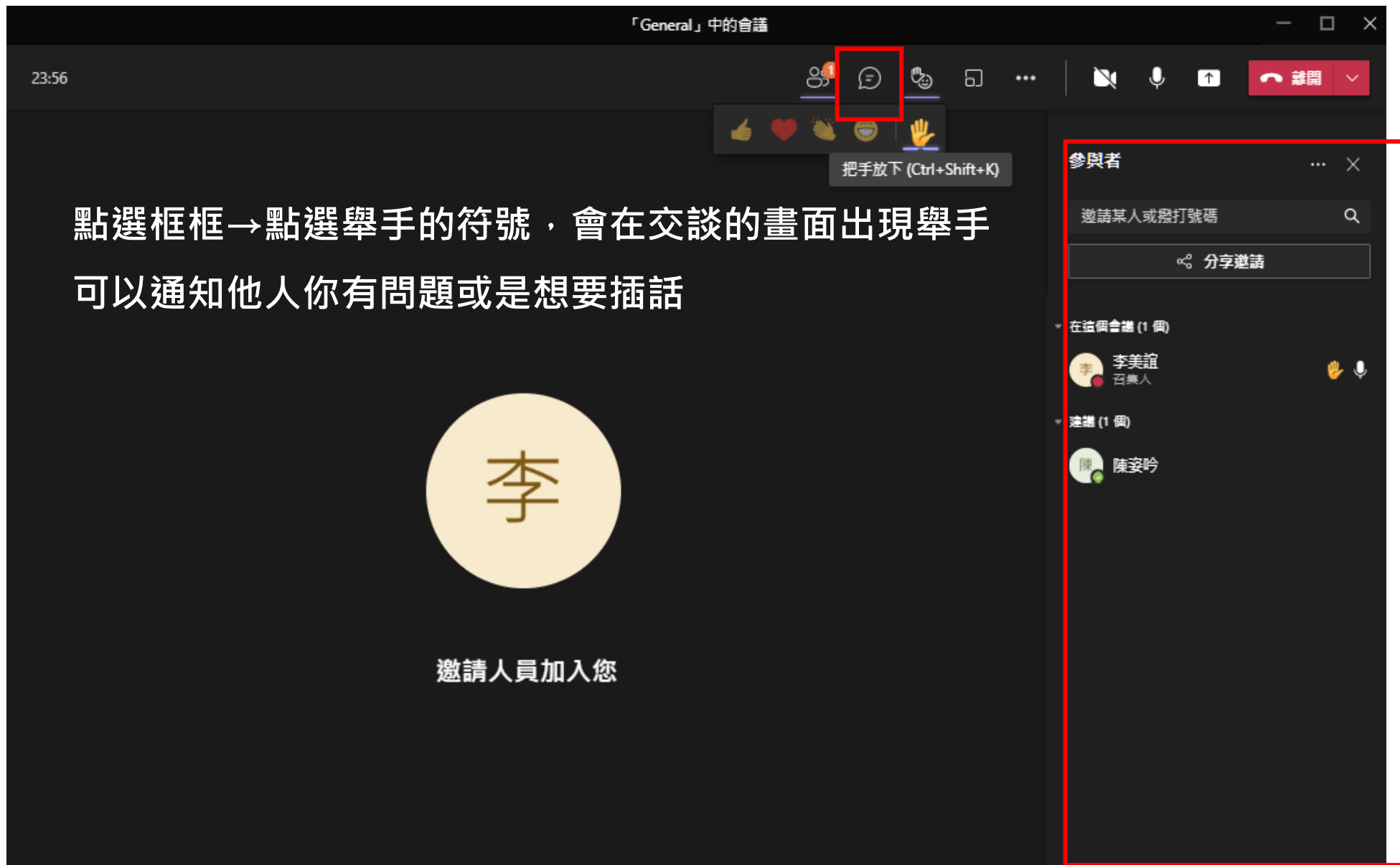

#### **TEAMS使用-離開會議**

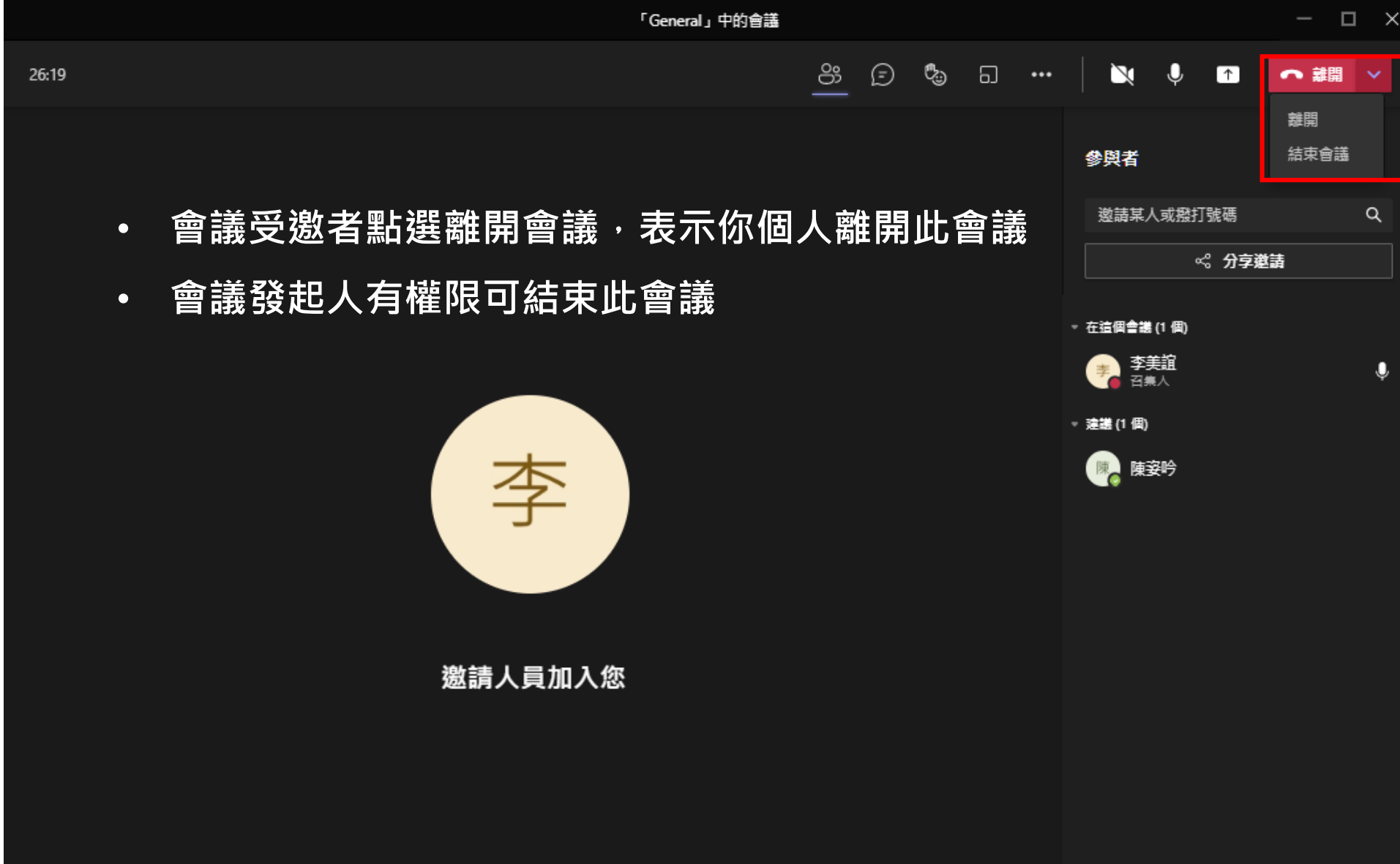

#### **服務專線**